**Финансирование** технологии в логистика сервис 5 управление УПОСТАВ<br>ЭКСПЕРТИЗА **РАЗВИТИЕ** В **ВОЗМОЖНОСТИ** & e-factoring = индивидуал а Ббаланс $\frac{1}{8}$ в покупатель  $\frac{1}{8}$ кредитный риск ОТСРОЧКА

# HФK

#### Подключение к «е-Факторинг 3.0»

8 800 200 1808

factoring.ru

#### **Технические требования к ПК**

Операционная система Windows 7 и выше

Поддержка протоколов TLS 1.2 и TLS 1.3

Полностью поддерживаются браузеры:

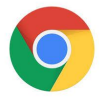

Google Chrome, версия 75 или выше

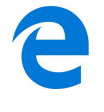

Microsoft Edge на основе Chromium

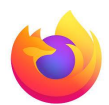

Mozilla Firefox (2 последних версии)

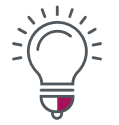

В любом случае при запуске новая версия проверяет возможности браузера и если они недостаточны, то информирует об этом пользователя.

## **Первый вход в систему (1/4)**

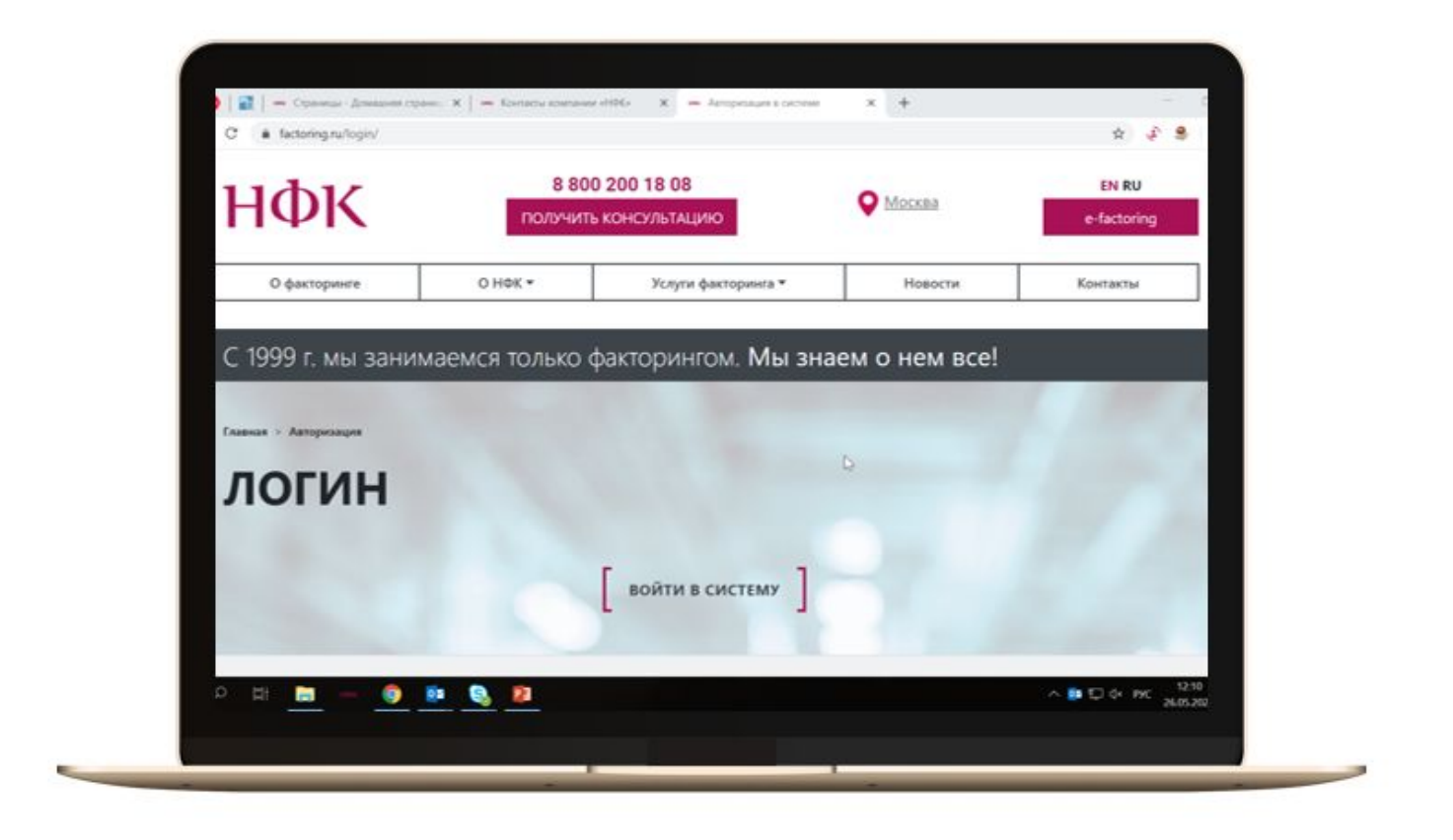

Система доступна по ссылке: https://www.factoring.ru/login/

8 800 200 1808

## **Первый вход в систему (2/4)**

При первом входе в систему в появившемся окне нажмите на ссылку «**Зарегистрироваться»**  и следуйте инструкции Системы.

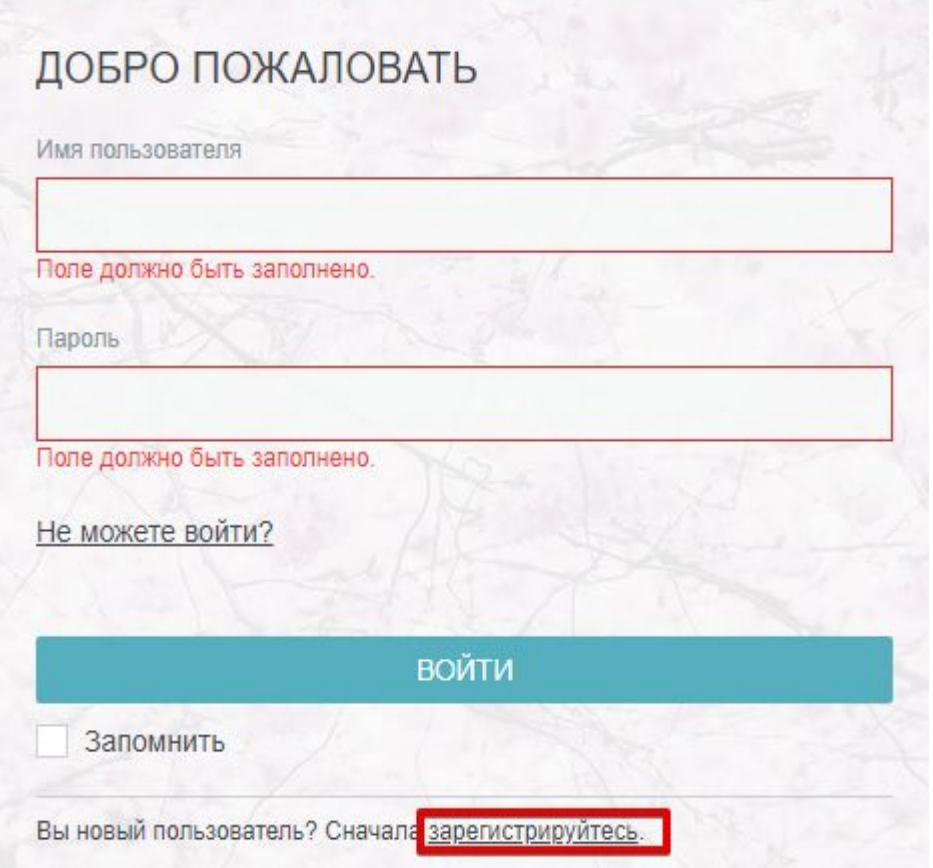

#### **Первый вход в систему (3/4)**

Появится форма для заполнения с инструкцией.

Следуя ей, заполните поля . Обращаем внимание, что датой договора является дата получение Вами письма-уведомления от сотрудника НФК о том, что Заявление на заключение договора и присоединение к Условиям электронного взаимодействия в Cистеме «е-Факторинг» принято. После заполнения всех полей нажмите «Зарегистрироваться».

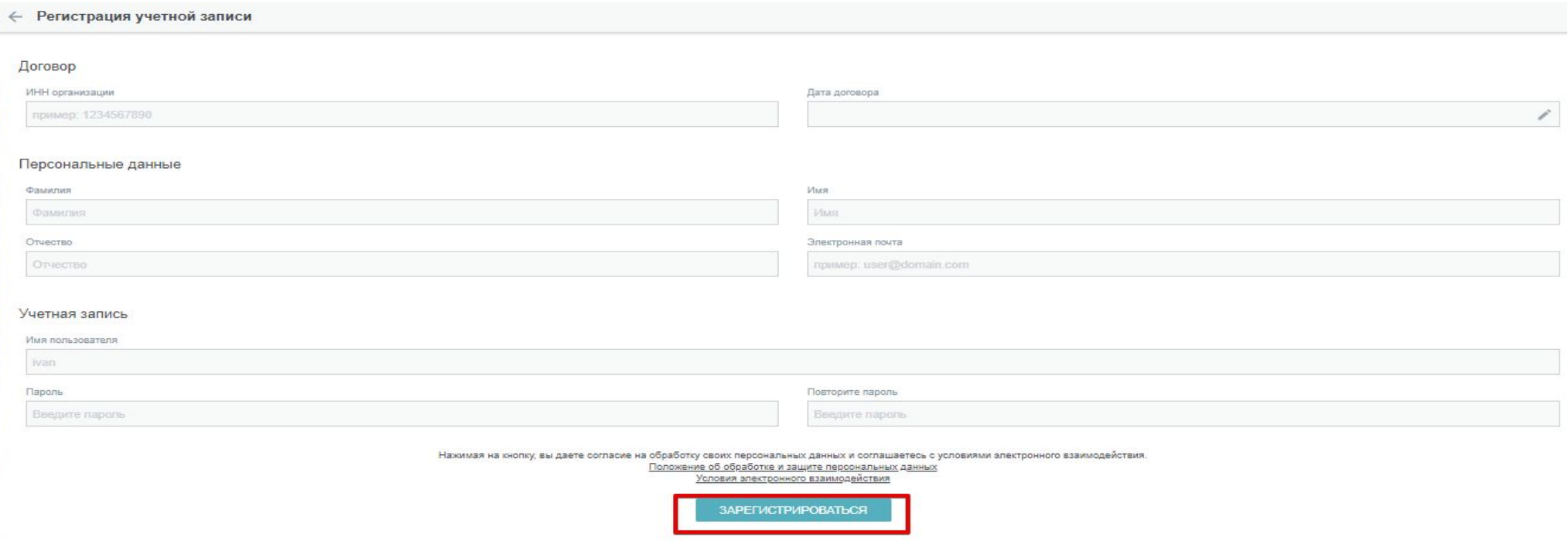

## **Первый вход в систему (4/4)**

При последующем использовании Системы «е-Факторинг» Вам необходимо:

- зайти в систему через сайт НФК: http://www.factoring.ru/login/
- ввести имя пользователя и пароль
- войти в систему, нажав кнопку «Войти»
- вы можете поставить галочку в пункте «Запомнить», чтобы каждый раз не вводить логин и пароль

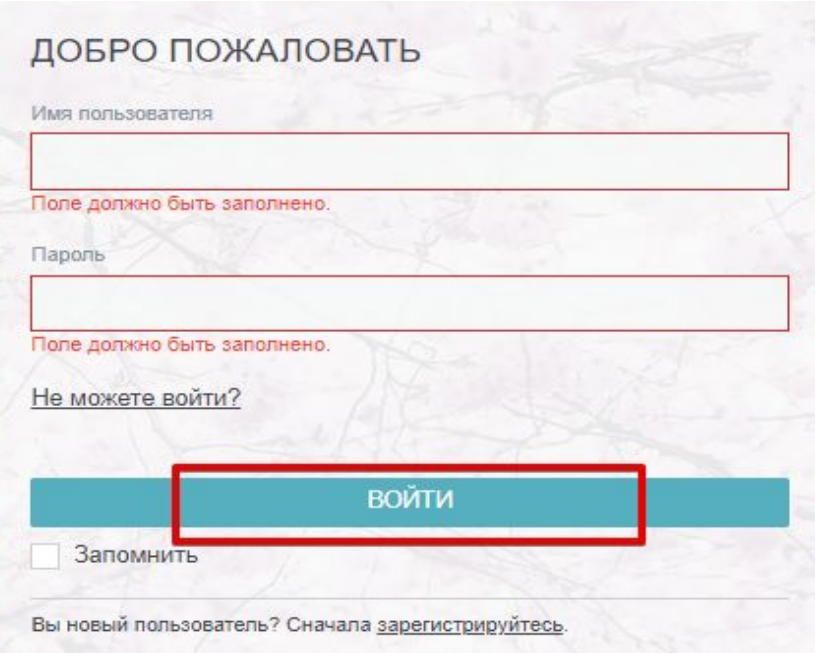

#### **Получение сертификата (1/11)**

После входа в систему «е-Факторинг 3.0», откройте раздел «Сертификаты»

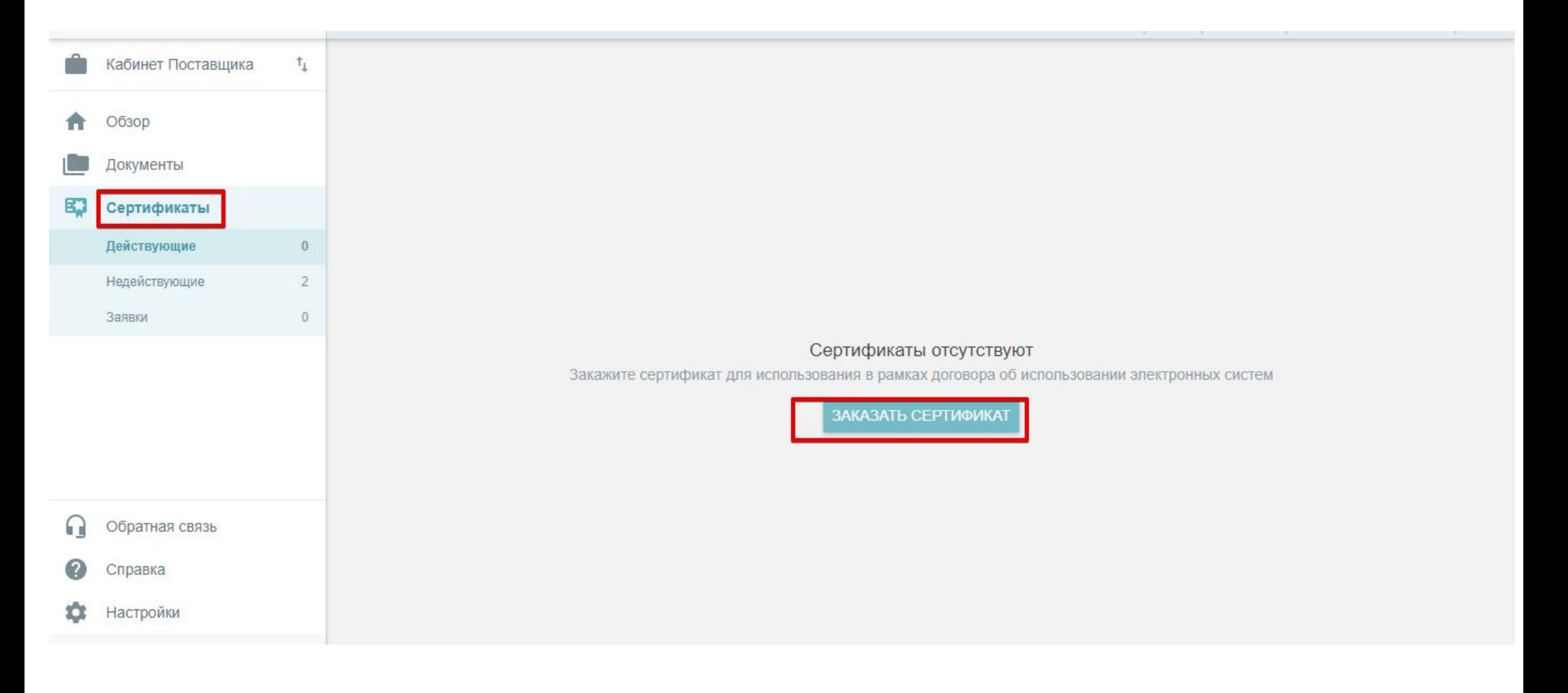

#### **Получение сертификата (2/11)**

- В появившемся окне необходимо проверить автоматически заполненные поля с личными данными и в случае несовпадения обратиться к клиентскому менеджеру, введите пароль доступа к сертификату (который вы будете использовать при подписании и направлении электронных документов в НФК) и затем введите пароль, который Вы используете для входа в е-Факторинг.
- Обратите внимание, что пароль доступа к сертификату не должен совпадать с паролем, который Вы используете для входа в е-Факторинг**.**

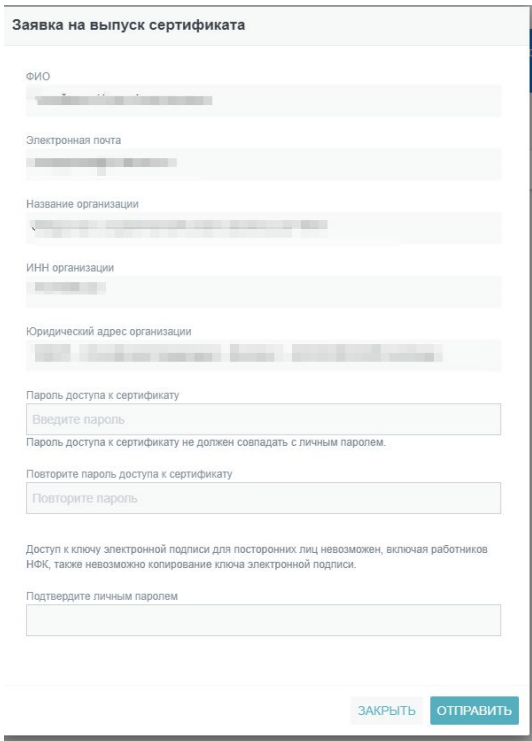

#### **Получение сертификата (3/11)**

Выполните следующие действия:

• распечатайте заявку, нажав кнопку «Печать» в правом верхнем углу – правый значок

(также есть возможность предварительно загрузить заявку, нажав на левый значок);

- от руки заполните поле ФИО Руководителя;
- завизируйте данный документ у Руководителя и поставьте печать организации.

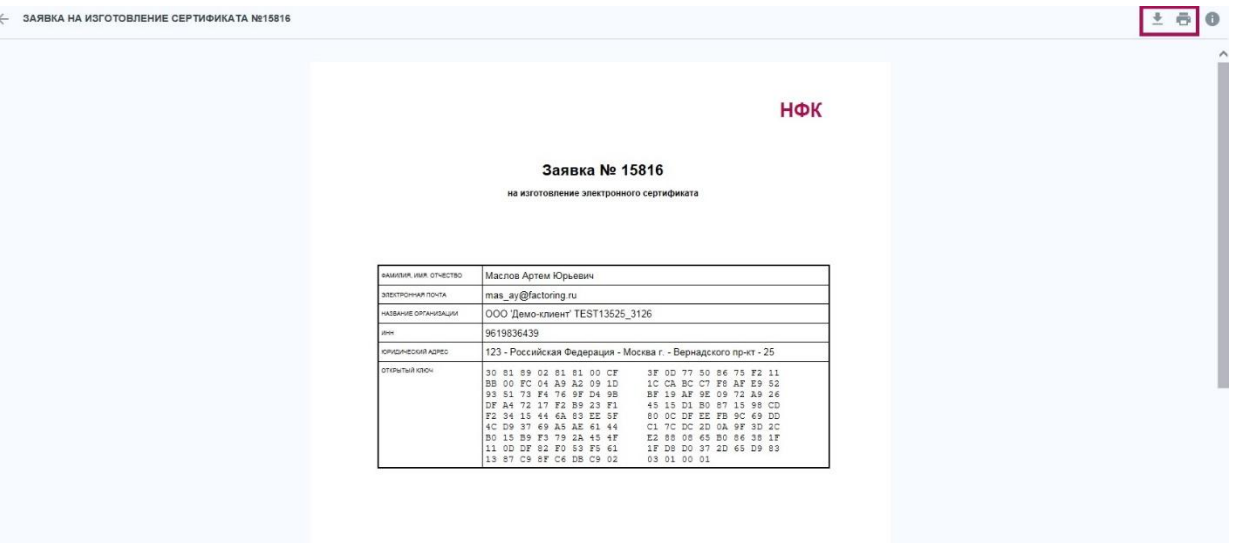

#### **Получение сертификата (4/11)**

- Распечатанную, подписанную генеральным директором и заверенную первой печатью организации заявку необходимо незамедлительно направить по электронной почте своему Клиентскому менеджеру.
- После отправки заявки Клиентскому менеджеру, Вы можете закрыть информационное окно с Заявкой.

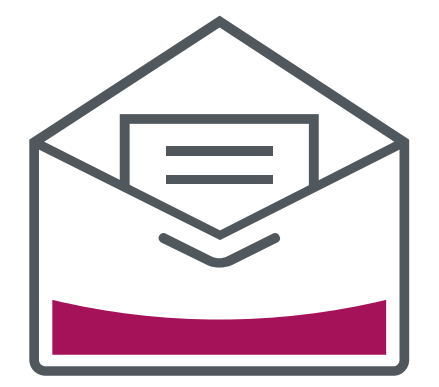

#### **Получение сертификата (5/11)**

- **• Обратите внимание**, что информацию о готовности Сертификата Вы получите на свой электронный адрес, указанный при регистрации в системе «е-Факторинг». После получения письма перейдите по ссылке, указанной в письме.
- Выберите исполненную заявку и нажмите на кнопку Активировать сертификат.

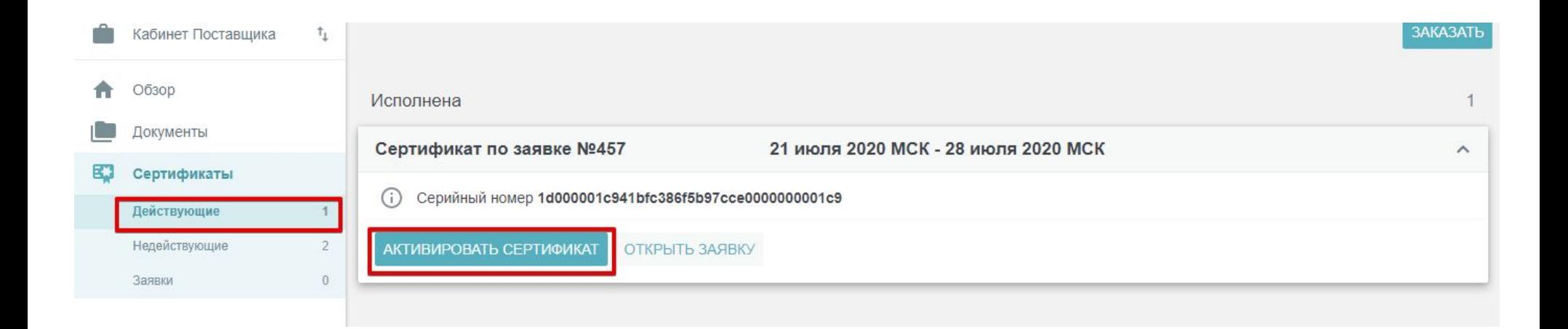

#### **Получение сертификата (6/11)**

Выберите установленный сертификат в группе Действующие вкладки Ваши Сертификаты и нажмите кнопку Заполнить Акт приема-передачи

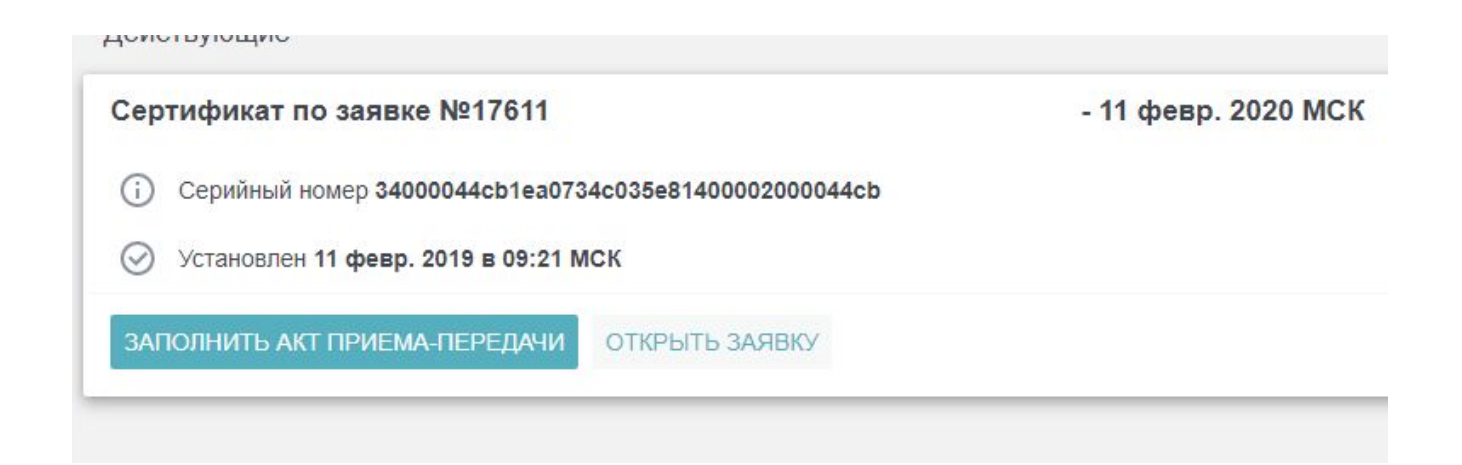

#### **Получение сертификата (7/11)**

#### **Инструкции по заполнению акта приема-передачи (1/2)**

**Обратите внимание**, что все поля обязательны для заполнения.

- в поле «Представительство» подтвердите автоматический выбор представительства НФК, в котором обсуживаетесь, кликнув мышью в поле
- в поле «Договор» подтвердите автоматический выбор номера Договора об использовании электронных систем

#### **Получение сертификата (8/11)**

#### **Инструкции по заполнению акта приема-передачи (2/2)**

**Обратите внимание**, что в том случае, если получение сертификата и подписание документов ЭАСП осуществляет не Руководитель Компании, необходимо кликнуть мышью в поле «Сертификат получает уполномоченное лицо...» и заполнить следующие поля:

- в поле «Должность» укажите свою должность
- в полях «Фамилия», «Имя», «Отчество» укажите полные данные
- (например: Фамилия Иванов, Имя Иван, Отчество Иванович)
- в поле «дата рождения» необходимо воспользоваться встроенным календарем
- поля «Серия, номер паспорта», «Дата выдачи», «Код подразделения» и «Кем выдан» заполняются в соответствие с паспортными данными
- в поле «полномочия действительны до» с помощью встроенного календаря указывается срок действительности полномочий на формирование, подписание и передачу НФК электронных форм документов с помощью е-Факторинга

#### **Получение сертификата (9/11)**

После заполнения акта приема и передачи, вам необходимо нажать

«Сформировать акт» в нижней части страницы.

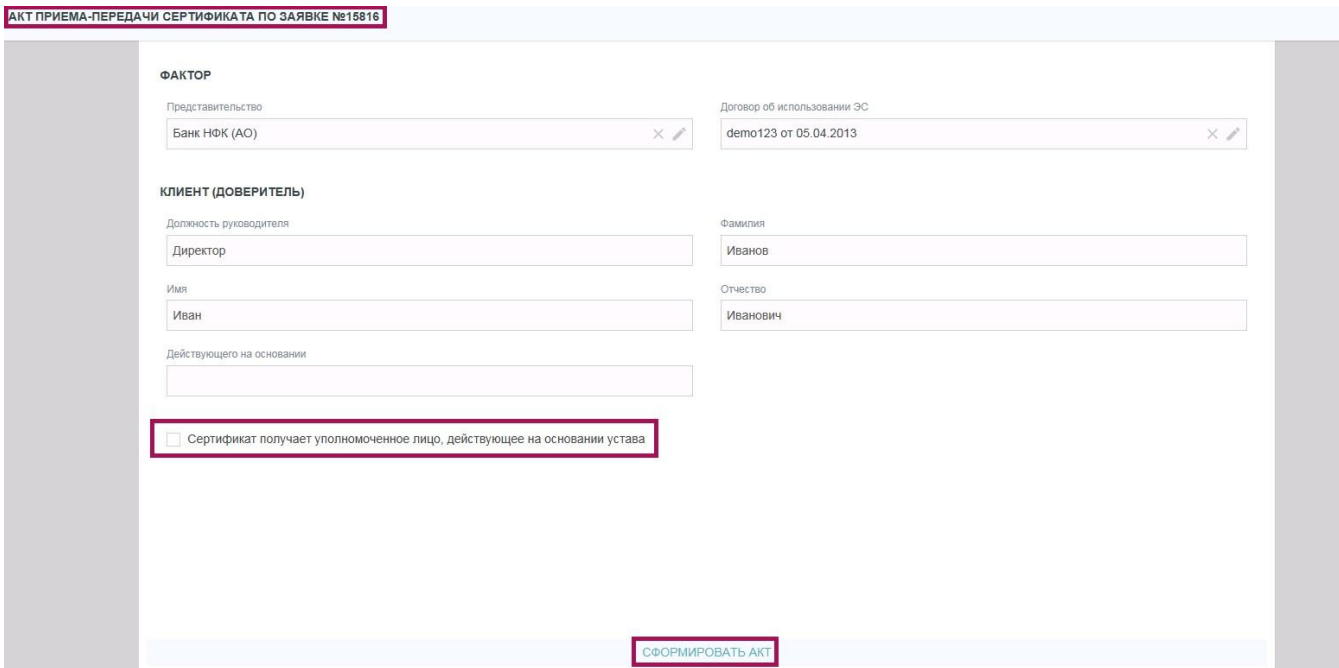

#### **Получение сертификата (10/11)**

После нажатия кнопки «Сформировать документ» появится автоматически заполненный Акт приема-передачи сертификата. Следуя инструкциям, произведите следующие действия:

- распечатайте акт, нажав кнопку «Печать» (2 экземпляра);
- распечатанные акты приема-передачи;
- завизируйте данные документы у Руководителя;
- поставьте на каждом документе печать организации.

#### Получение Неквалифицированного сертификата удостоверяю, Контрагент:

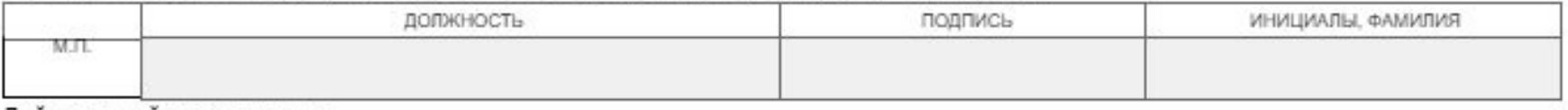

#### Действующий на основании

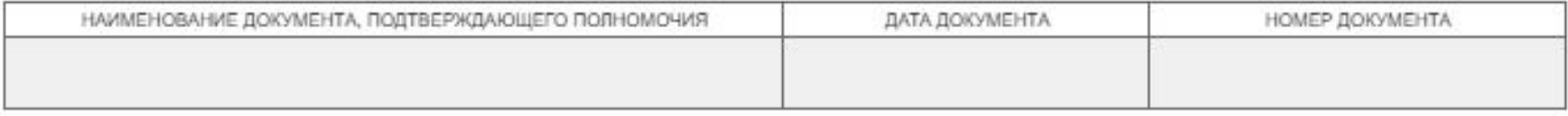

#### **Получение сертификата (11/11)**

Согласно условиям договора электронных систем Вам необходимо предоставить в НФК оригиналы следующих документов: заявка (1 экземпляр) и акт приема-передачи (2 экземпляра)

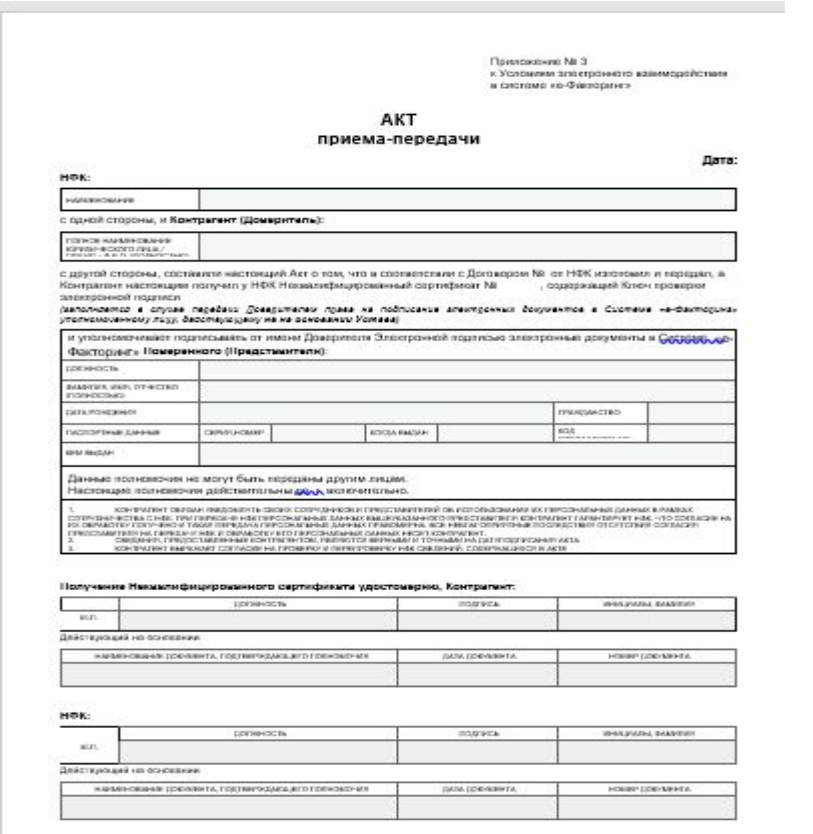

## **Возможность работы с КЭП организации (1/1)**

Возможна работа с имеющимся КЭП организации. Данный КЭП не подгружается в ефакторинга.

При направлении отгрузочных документов в НФК появляется сообщение, где можно выбрать квалифицированный сертификат(КЭП).

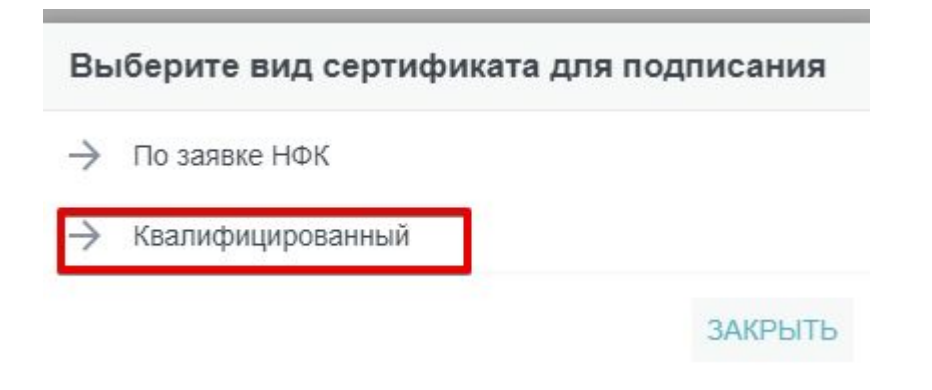

Финансирование технологии в логистика сервис 5 управление УПОСТАВ<br>ЭКСПЕРТИЗА РАЗВИТИЕ в возможности & e-factoring H индивидуаль а 56 аланс $\frac{1}{8}$ покупатель $\frac{1}{8}$ 

# HФK

## Спасибо за внимание!

factoring.ru